# Package CCE Solution: 獲取和上傳第三方CA證 書的程式

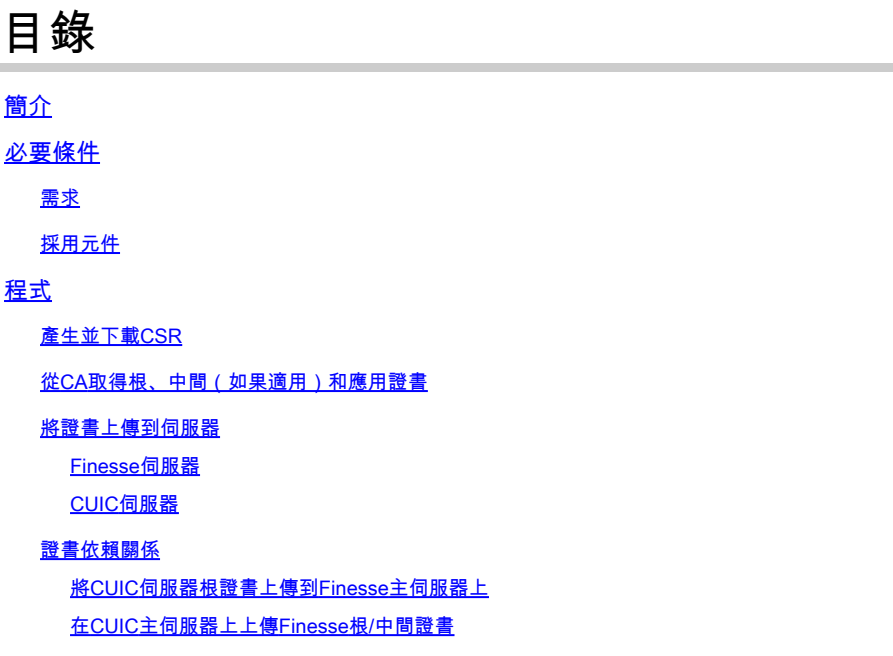

# 簡介

本文說明獲取和安裝由第三方供應商生成的證書頒發機構(CA)證書,以便在Finesse和Cisco Unified Intelligence Center(CUIC)伺服器之間建立HTTPS連線所涉及的步驟。

為了使用HTTPS在Finesse和CUIC伺服器之間進行安全通訊,需要設定安全證書。預設情況下,這 些伺服器提供使用的自簽名證書,或者客戶可以獲取和安裝CA證書。這些CA證書可以從VeriSign、 Thawte、GeoTrust等第三方供應商處獲取,也可以從內部生成。

## 必要條件

### 需求

思科建議您瞭解以下主題:

- Cisco Package Contact Center Enterprise(PCCE)
- CUIC
- Cisco Finesse
- CA證書

採用元件

文中使用的資訊是根據PCCE解決方案11.0(1)版本。

本文中的資訊是根據特定實驗室環境內的裝置所建立。文中使用到的所有裝置皆從已清除(預設 )的組態來啟動。如果您的網路正在作用,請確保您已瞭解任何步驟的潛在影響。

### 程式

要在Finesse和CUIC伺服器中為HTTPS通訊設定證書,請執行以下步驟:

- 生成和下載證書簽名請求(CSR)
- 使用CSR從CA取得根、中間(如果適用)和應用憑證
- 將證書上傳到伺服器

### 產生並下載CSR

1.此處所述的步驟是為了產生和下載CSR。對於Finesse和CUIC伺服器,這些步驟是相同的。

2.使用URL開啟Cisco Unified Communications作業系統管理頁,使用在安裝過程中建立的作業系統 (OS)管理員帳戶登入。https://hostname of primary server/cmplatform

3.生成證書簽名請求。

### a.導覽至安全>憑證管理>產生CSR。

b.從Certificate Purpose\*下拉選單中,選擇tomcat。

c.選擇Hash Algorithm as SHA256。

d.按一下「Generate」,如下圖所示。

### **Generate Certificate Signing Request**

**B** Generate **Q** Close

### -Status

 $\bigcap$  Warning: Generating a new CSR for a specific certificate type will overwrite the existing CSR for that type

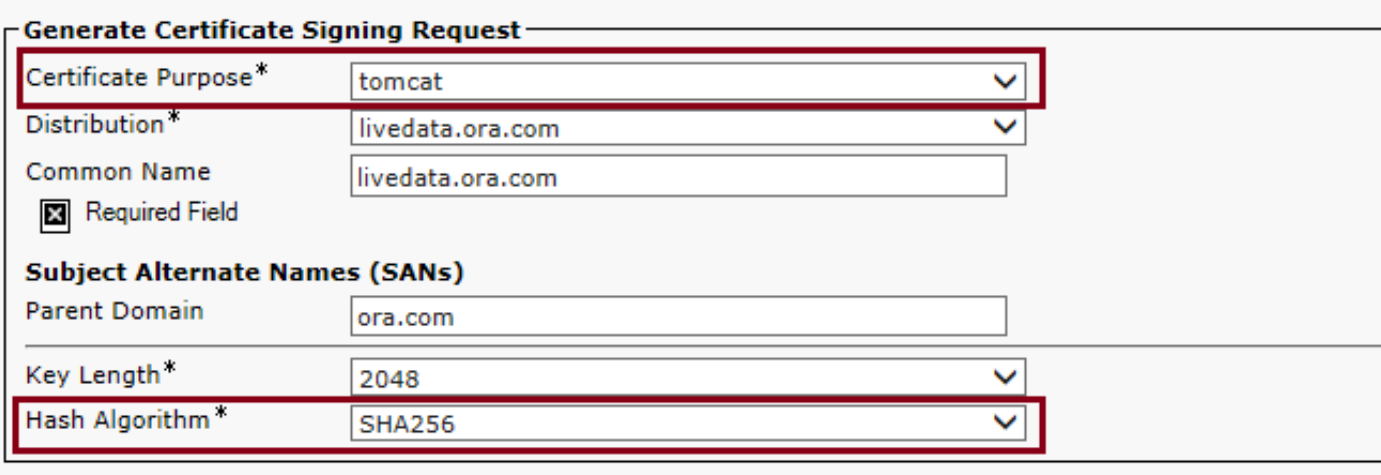

Generate Close

- 4.下載CSR。
- a.導覽至安全>憑證管理>下載CSR。

b.從Certificate Purpose\*下拉選單中,選擇tomcat。

c.按一下「Download CSR」,如下圖所示。

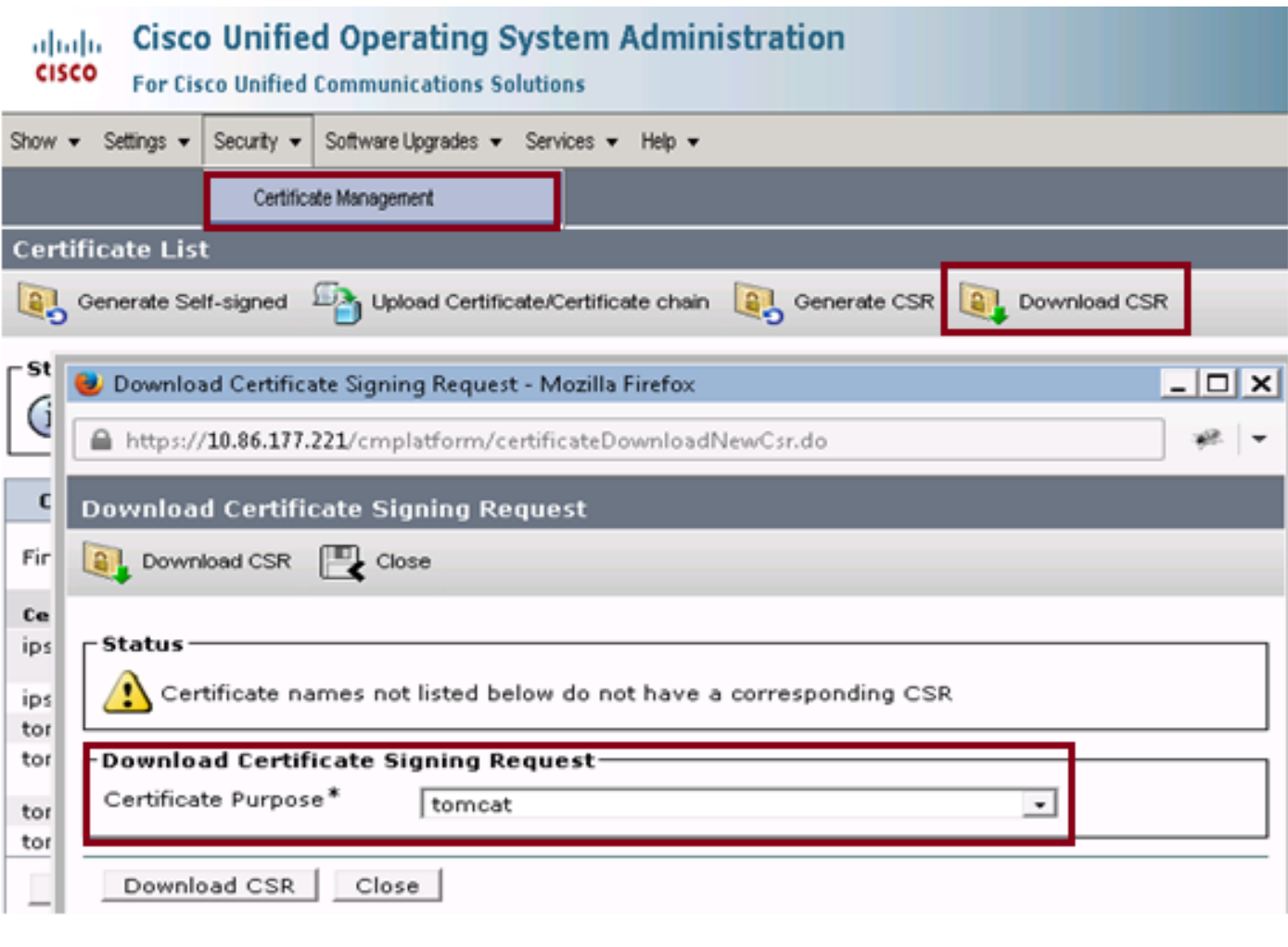

 $\blacklozenge$ 註:使用輔助伺服器/cmplatform的URL https://hostname在輔助伺服器上執行這些步驟,以便 獲取CA的CSR。

### 從CA取得根、中間(如果適用)和應用證書

1.將主伺服器和輔助伺服器的CSR資訊提供給第三方CA,如VeriSign、Thawte、GeoTrust等。

2.您必須從CA收到主伺服器和輔助伺服器的以下證書鏈:

- Finesse伺服器:根、中間和應用證書
- CUIC伺服器:根和應用程式證書

### 將證書上傳到伺服器

本節介紹如何在Finesse和CUIC伺服器上正確上傳證書鏈。

Finesse伺服器

1.上傳主Finesse伺服器根證書:

a.在主伺服器的Cisco Unified Communications Operating System Administration頁面上,導航到 Security > Certificate Management > Upload Certificate。

b.從「證書用途」下拉選單中,選擇tomcat-trust。

c.在「上傳檔案」欄位中,按一下「Browse」,然後瀏覽根憑證檔案。

d.按一下「Upload File」。

2.上傳主Finesse伺服器中間證書 ·

a.從「證書用途」下拉選單中,選擇tomcat-trust。

b.在「根證書」欄位中,輸入在上一步中上載的根證書的名稱。這是在安裝根/公共證書時生成的 .pem檔案。

若要檢視此檔案,請導覽至Certificate Management > Find。在憑證清單中,.pem檔案名稱是根據 tomcat-trust列出的。

c.在「上傳檔案」欄位中,按一下「Browse」,然後瀏覽中間憑證檔案。

d.按一下「Upload File」。

 $\blacklozenge$  註:由於主Finesse伺服器和輔助伺服器之間複製了tomcat-trust儲存,因此不需要將主 Finesse伺服器根或中間證書上載到輔助Finesse伺服器。

3.上傳主Finesse伺服器應用程式證書:

a.從Certificate Purpose下拉選單中,選擇tomcat。

b.在Root Certificate欄位中,輸入在上一步中上載的中間證書的名稱。包括.pem擴展(例如TEST-SSL-CA.pem)。

c.在「上傳檔案」欄位中,按一下瀏覽並瀏覽應用程式證書檔案。

d.按一下「Upload File」。

4.上傳輔助Finesse伺服器根和中間證書:

a.在輔助伺服器上執行步驟1和2中提到的相同步驟以獲取其證書。

 $\blacklozenge$ 注意:由於是在主伺服器和輔助伺服器之間複製tomcat-trust儲存,因此不需要將輔助 Finesse伺服器根或中間證書上載到主Finesse伺服器。

5.上傳輔助Finesse伺服器應用程式證書:

a.在輔助伺服器上執行步驟3中提到的相同步驟,以獲取自己的證書。

6.重新啟動伺服器:

a.訪問主Finesse伺服器和輔助Finesse伺服器上的CLI,並運行utils system restart命令以重新啟動 伺服器。

### CUIC伺服器

1.上傳CUIC主伺服器根(公共)證書:

a.在主伺服器的Cisco Unified Communications Operating System Administration頁面上,導航到 Security > Certificate Management > Upload Certificate。

b.從「證書用途」下拉選單中,選擇tomcat-trust。

c.在「上傳檔案」欄位中,按一下「Browse」,然後瀏覽根憑證檔案。

d.按一下「Upload File」。

 $\blacklozenge$  註:由於主CUIC伺服器和輔助伺服器之間複製了Tomcat-trust儲存,因此不需要將主CUIC伺 服器根證書上載到輔助CUIC伺服器。

2.上傳CUIC主伺服器應用程式(主)證書:

a.從Certificate Purpose下拉選單中,選擇tomcat。

b.在Root Certificate欄位中,輸入在上一步中上載的根證書的名稱。

這是安裝根/公共憑證時產生的.pem檔案。要檢視此檔案,請導航到證書管理>查詢。

在憑證清單中,.pem檔案名稱是根據tomcat-trust列出的。包括.pem擴展(例如,TEST-SSL-CA.pem)。

c.在「上傳檔案」欄位中,按一下「Browse」,然後瀏覽應用程式(主要)憑證檔案。

d.按一下「Upload File」。

3.上傳CUIC輔助伺服器根(公共)證書:

a.在輔助CUIC伺服器上,對其根證書執行步驟1.中提到的相同步驟。

 $\blacklozenge$  註:由於是在主伺服器和輔助伺服器之間複製tomcat-trust儲存,因此不需要將輔助CUIC伺服 器根證書上載到主CUIC伺服器。

4.上傳CUIC輔助伺服器應用程式(主)證書:

a.在輔助伺服器上執行步驟2所述的相同過程以獲取自己的證書。

5.重新啟動伺服器:

a.訪問主CUIC伺服器和輔助CUIC伺服器上的CLI,並運行utils system restart命令以重新啟動伺服 器。

 $\blacklozenge$  注意:為了避免證書異常警告,必須使用完全限定域名(FQDN)訪問伺服器。

### 證書依賴關係

由於Finesse代理和主管使用CUIC小工具進行報告,因此您還必須上傳這些伺服器的根證書,順序 如下面所述,以維護這些伺服器之間的HTTPS通訊的證書相關性,如下圖所示。

- 將CUIC伺服器根證書上傳到Finesse主伺服器上
- 在CUIC主伺服器上上傳Finesse根\中間證書

# **Certificate Dependencies**

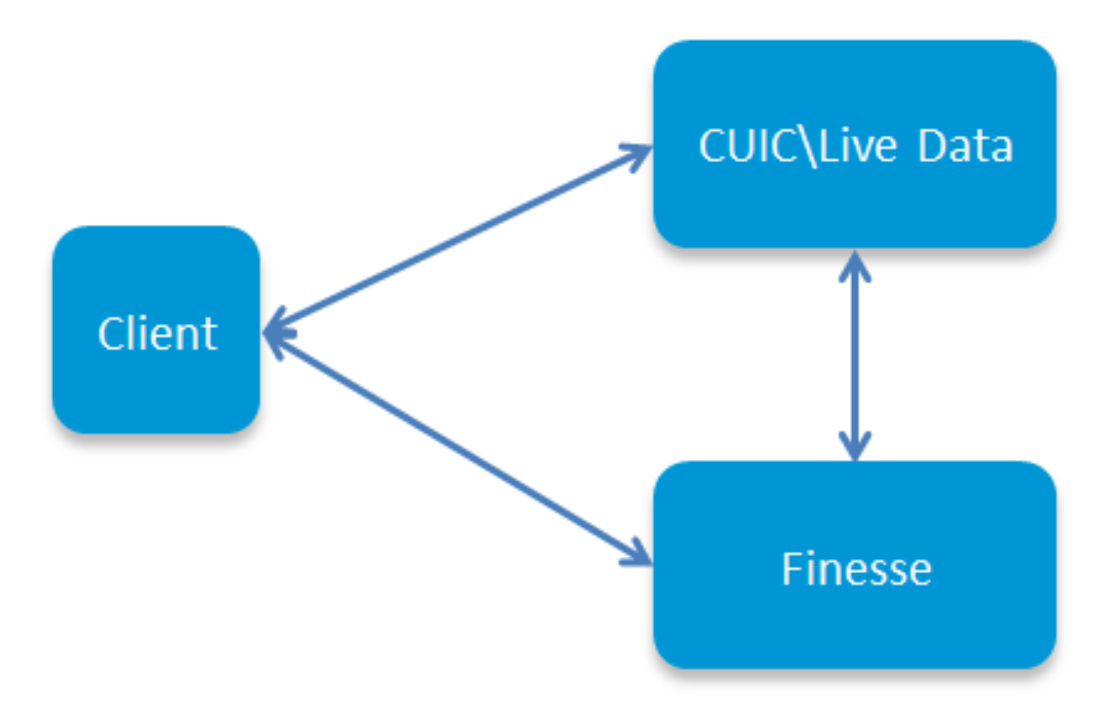

將CUIC伺服器根證書上傳到Finesse主伺服器上

1.在主Finesse伺服器上,開啟Cisco Unified Communications Operating System Administration頁 面,其中包含URL,然後使用在安裝過程中建立的OS管理員帳戶登入:

主Finesse伺服器/cmplatform的https://hostname

2.上傳主CUIC根證書。

a.導覽至Security > Certificate Management > Upload Certificate。

b.從「證書用途」下拉選單中,選擇tomcat-trust。

c.在「上傳檔案」欄位中,按一下「Browse」,然後瀏覽根憑證檔案。

d.按一下「Upload File」。

3.上傳輔助CUIC根證書。

a.導覽至Security > Certificate Management > Upload Certificate。

b.從「證書用途」下拉選單中,選擇tomcat-trust。

c.在「上傳檔案」欄位中,按一下「Browse」,然後瀏覽根憑證檔案。

d.按一下「Upload File」。

 $\blacklozenge$  註:由於是在主伺服器和輔助伺服器之間複製tomcat-trust儲存,因此不需要將CUIC根證書上 載到輔助Finesse伺服器。

4.訪問主Finesse伺服器和輔助Finesse伺服器上的CLI,並運行utils system restart命令以重新啟動 伺服器。

在CUIC主伺服器上上傳Finesse根/中間證書

1.在主CUIC伺服器上,開啟Cisco Unified Communications Operating System Administration頁面 ,其中包含URL,然後使用在安裝過程中建立的OS管理員帳戶登入:

主CUIC伺服器/cmplatform的https://hostname

2.上傳主Finesse根證書:

a.導覽至Security > Certificate Management > Upload Certificate。

b.從「證書用途」下拉選單中,選擇tomcat-trust。

c.在「上傳檔案」欄位中,按一下「Browse」,然後瀏覽根憑證檔案。

d.按一下「Upload File」。

3.上傳主Finesse中間證書:

a.從「證書用途」下拉選單中,選擇tomcat-trust。

b.在「根證書」欄位中,輸入在上一步中上載的根證書的名稱。

c.在「上傳檔案」欄位中,按一下「Browse」,然後瀏覽中間憑證檔案。

d.按一下「Upload File」。

4.對主即時資料伺服器上的輔助Finesse root\Intermediate證書執行相同的步驟2和步驟3。

 $\blacklozenge$  註:由於是在主伺服器和輔助伺服器之間複製tomcat-trust儲存,因此不需要將Finesse根 /Intermediate證書上載到輔助CUIC伺服器。

5.訪問主CUIC伺服器和輔助CUIC伺服器上的CLI,並運行utils system restart命令以重新啟動伺服 器。

### 關於此翻譯

思科已使用電腦和人工技術翻譯本文件,讓全世界的使用者能夠以自己的語言理解支援內容。請注 意,即使是最佳機器翻譯,也不如專業譯者翻譯的內容準確。Cisco Systems, Inc. 對這些翻譯的準 確度概不負責,並建議一律查看原始英文文件(提供連結)。